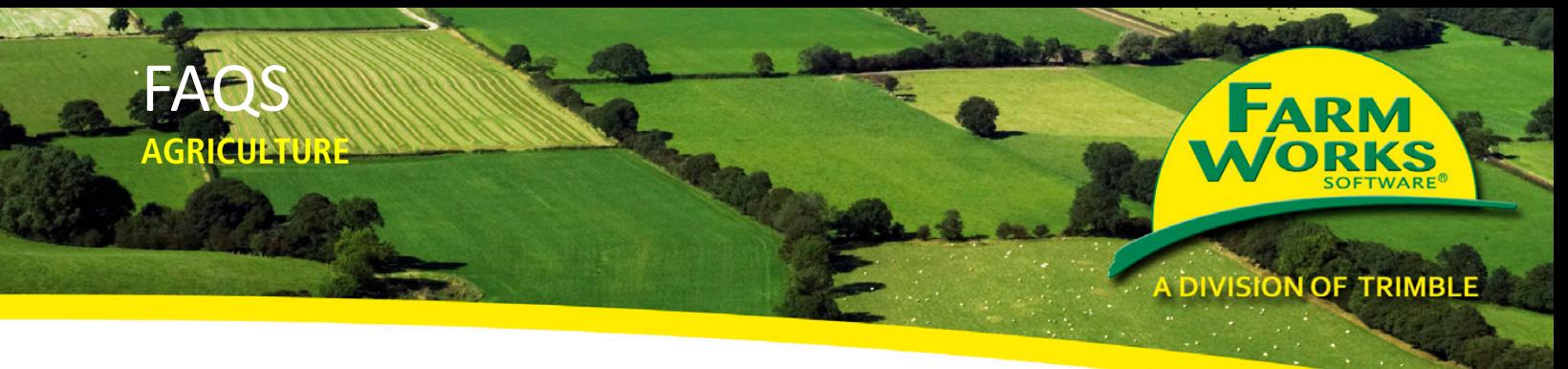

28 May 2012

# **Farm Works Software Solutions: Submitting Data to Great American**

# **Insurance**

Users of Farm Works Software® solutions can now submit their crop insurance records electronically to the Great American Insurance Group. This is done from the Farm Works™ Mapping software, by directly transferring planting and harvest data.

This document describes the data items that you must assign in the software:

- [A County and State to each field](#page-0-0)
- [RMA identities to commodities](#page-1-0)
- [A Type and Practice](#page-1-1)

This document also describes how to [submit the insurance data to Great American Insurance Group.](#page-3-0)

## <span id="page-0-0"></span>**Assigning a County and State to each field**

To successfully use the Great American Insurance Submission option, assign a County and State to *each* field:

1. On the *Farm* tab, click **+** beside the appropriate Client or Farm to expand the tree view, right-click the required field and then select *Properties*:

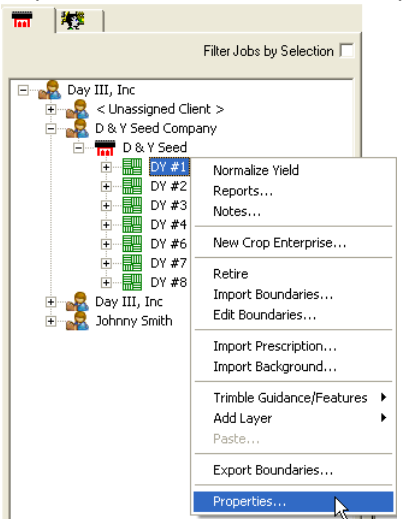

**This document is for informational purposes only and is not a legally binding agreement or offer. Trimble makes no warranties and assumes no obligations or liabilities hereunder.**

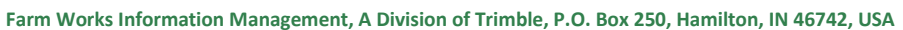

© 2012, Trimble Navigation Limited. All rights reserved. Farm Works Software is a trademark of Trimble Navigation Limited, registered in the United States and in other countries. Farm Works is a trademark of Trimble Navigation Limited. All other trademarks are the property of their respective owners.

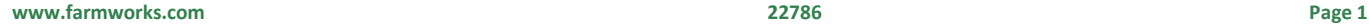

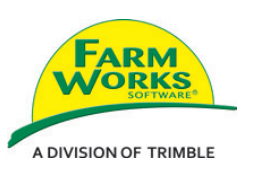

2. In the *Field Properties* screen:

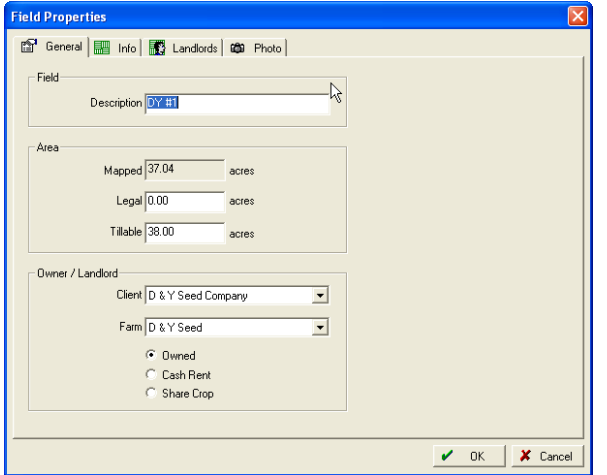

- a. On the *General* tab, enter the *Tillable acres*. This data item will be exported to the XML Export option only—it is not submitted to Great American Insurance.
- b. Select the *Info* tab and then select the *State* and *County* where the field is located.

*Note:* If the State and County are already displayed, you must still click OK to record the information.

c. Click **OK** to save changes.

Repeat this procedure for each field.

### <span id="page-1-0"></span>**Assigning RMA Identities to Commodities**

- 1. Select *Resources / Commodities*. The *Commodities* dialog shows all commodities currently used.
- 2. Select the commodity to which you want to assign an RMA identity and then click *Properties*.
- 3. In the *Commodity Properties* screen, select the correct *RMA Identity* from the drop-down list (if this has not yet been done):

<span id="page-1-1"></span>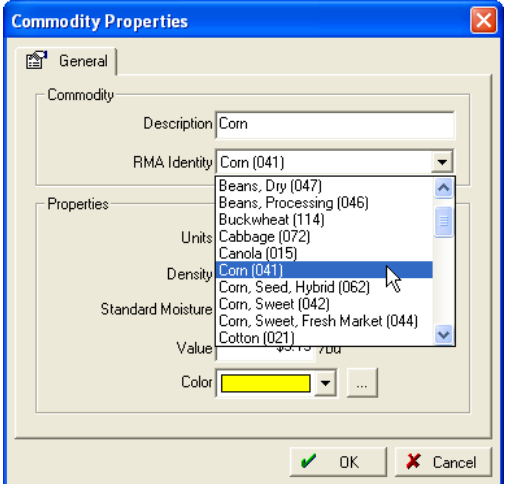

4. Click **OK**.

## **Assigning a Practice and Type**

You can assign the *Practice* and *Type* to fields when you submit the data or to the enterprise before data submission.

To assign a *Practice* and *Type* to the enterprise:

1. In the *Farm* tab, right-click the Crop Enterprise to edit and then select *Properties*:

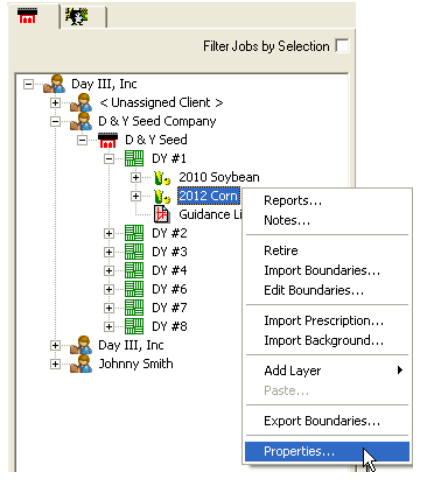

2. In the *Enterprise Properties* screen, select a *Practice* and *Type* from the drop-down lists:

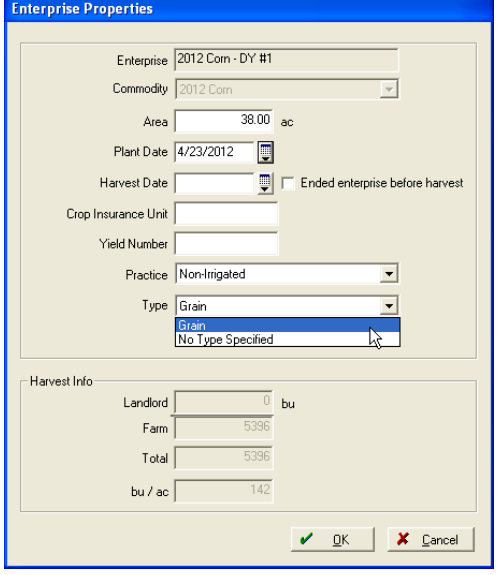

The *Practice* and *Type* lists are limited to the appropriate choices for the field, based on the *State* and *County* selected in the *Field Properties* screen. If the correct *Practice* and *Type* are not listed, select the *Show All Types and Practices* checkbox to show all items for selection:

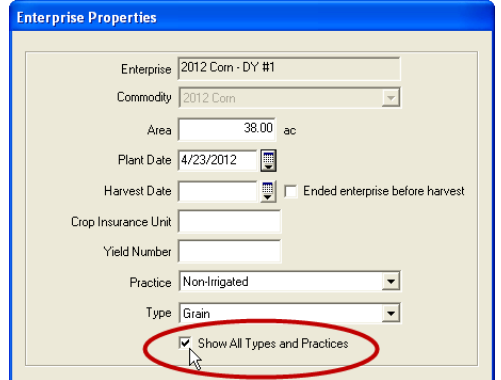

3. Click **OK**.

## <span id="page-3-0"></span>**Submitting data to the Great American Insurance Group**

1. Select *File / Submit Insurance Data*:

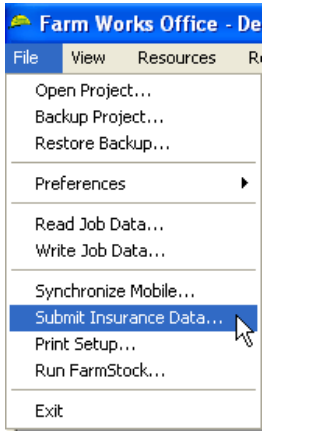

2. In the *Crop Insurance* screen, select *Great American* from the drop-down list, enter the correct *Harvest Year* and then click **Next**:

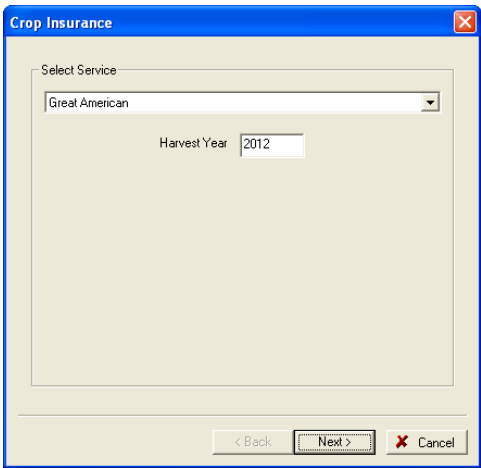

3. Enter the *User ID* and *Password* provided to you by Great American Insurance. If you do not have a User ID and/or Password, click [https://www.greatag.com](https://www.greatag.com/) link to create an account:

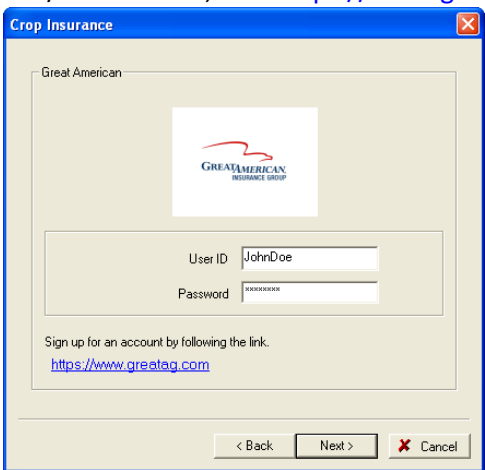

- 4. Click **Next**.
- 5. Once the *Ready to submit data* message appears, click **Finish**.

#### Linking crops

If you have crops within the software that do not have the same name as is used in the Crop Insurance, you are prompted to link the crop listed in the software to the description in the *Crop Insurance Resources* list. To do this, select the crop in the *Desktop Resources* list, select the matching crop in the *Crop Insurance Resources* list, click **Link** and then click **OK**:

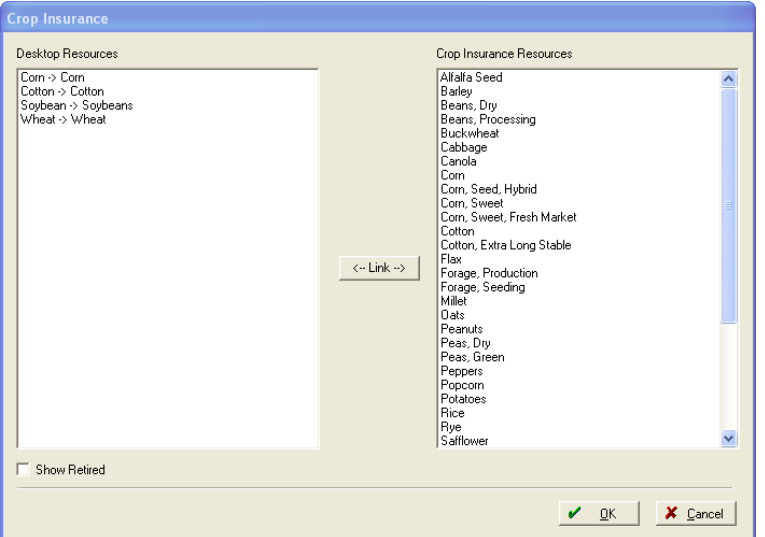

### Changing Practices and Types

The *Crop Insurance Policies* screen lists all the fields within the selected harvest year that have a county and state assigned to the field, a crop commodity with an RMA identity, and a crop enterprise with a Practice and Type assigned:

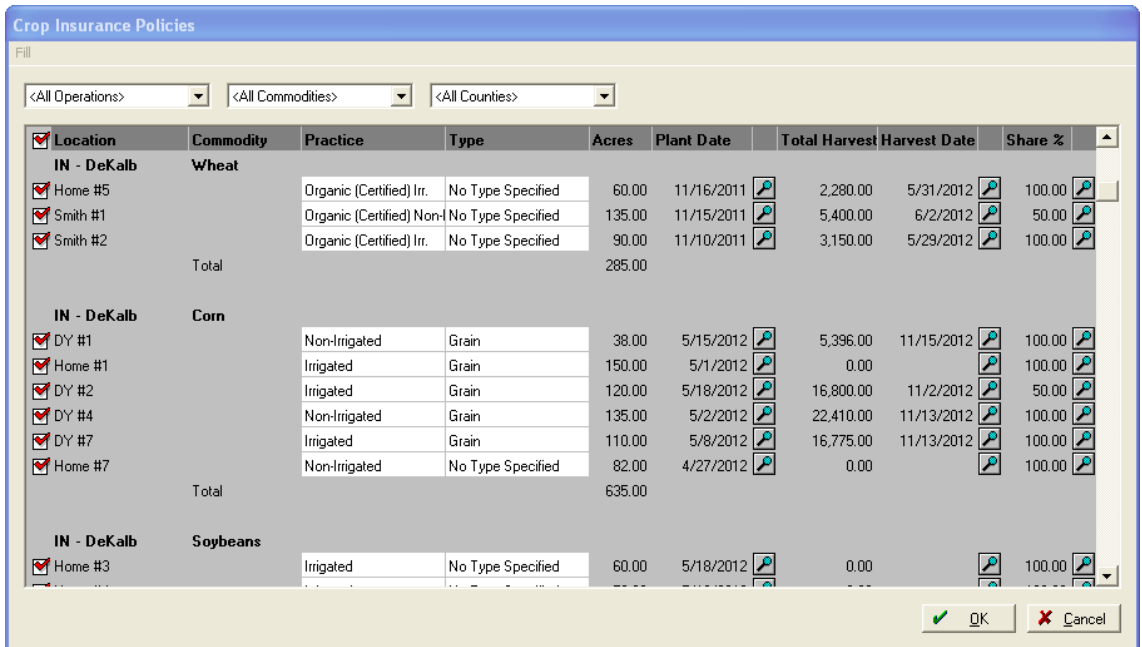

You can assign or change Practices and Types on individual fields.

If you want to assign the Practice and Type to all of the fields with a selected Commodity, State, or County:

- 1. Select *Fill / Fill All Values*.
- 2. In the *Crop Insurance* screen, select the *Show All Types and Practices* checkbox to show all types and practices, not just the ones associated with the state and county:

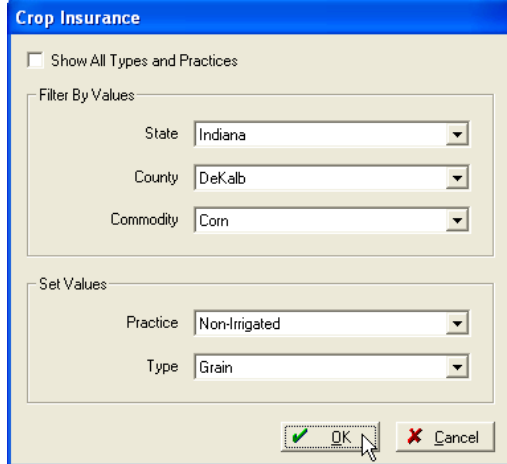

3. Select the required Practice and Type from the drop-down lists and then click **OK**.

#### Filtering listed fields

- 1. Use the *All Operations, All Commodities*, or *All Counties* drop-down boxes to filter the listed fields.
- 2. The fields that are marked with a check sign contain the information that will be submitted to Great American Insurance.
- 3. Click OK to complete the submission process.

#### Submitted data

Once the *Submit Insurance Data* process is completed, Great American Insurance will have the following information for each selected field:

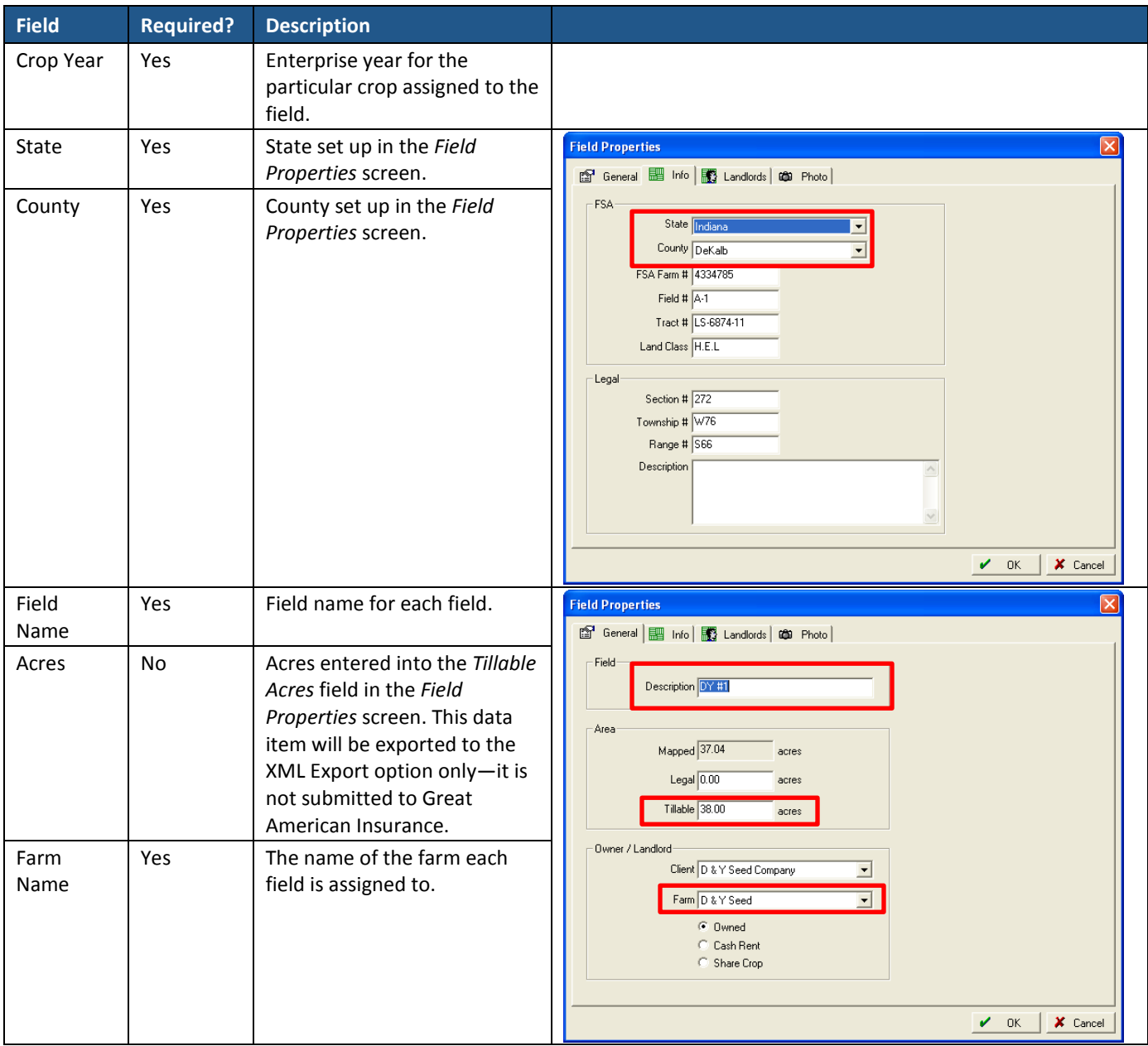

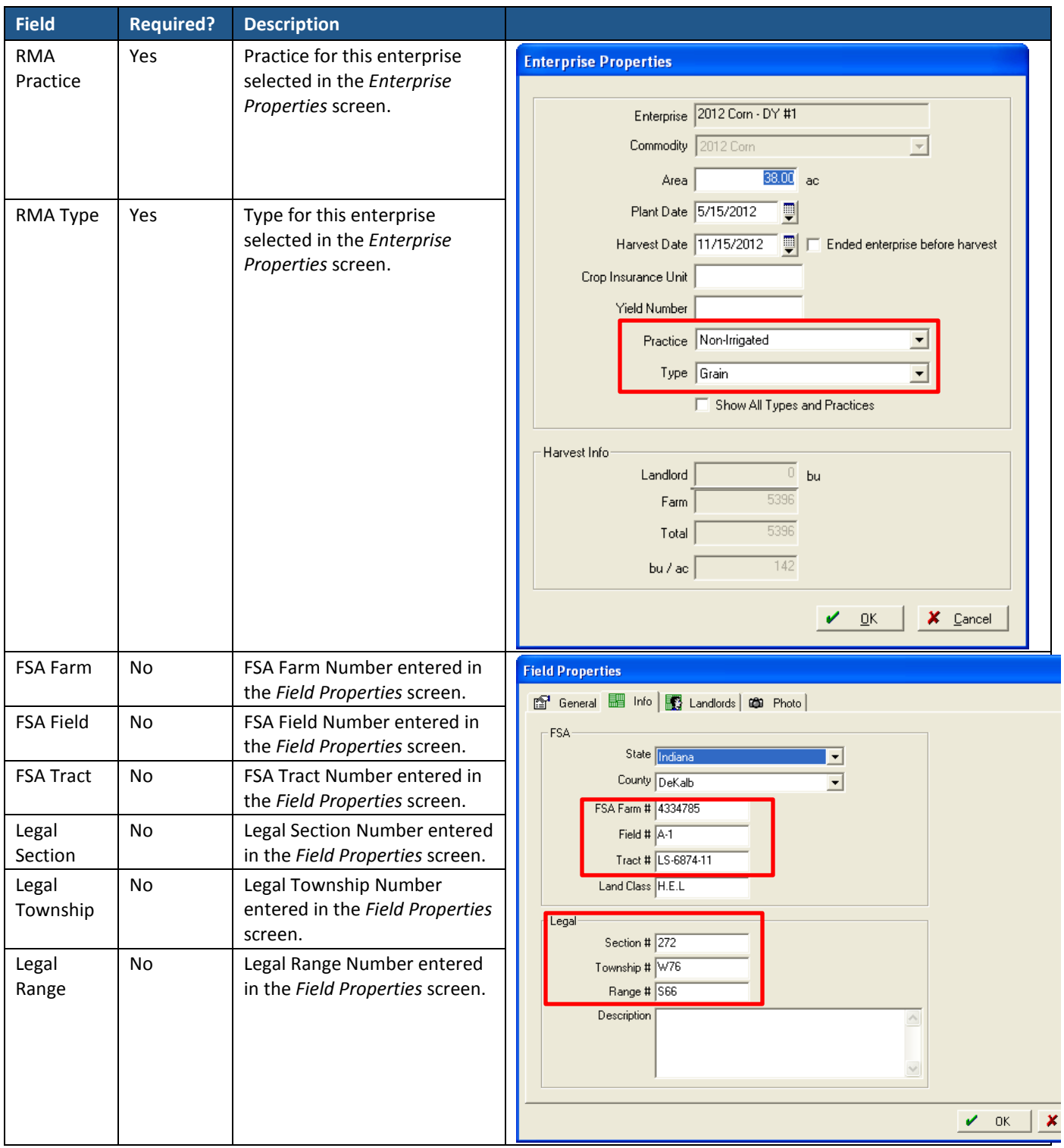

Great American Enterprise will receive the enterprise boundary for the crop. To verify the enterprise boundary, right-click the Enterprise and then select *Edit Boundaries*:

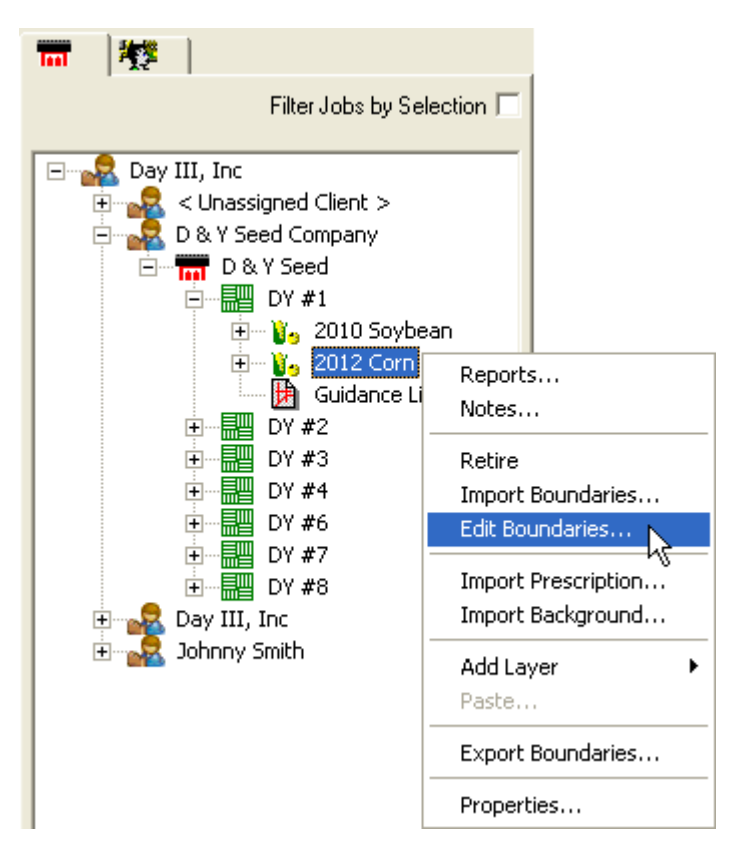

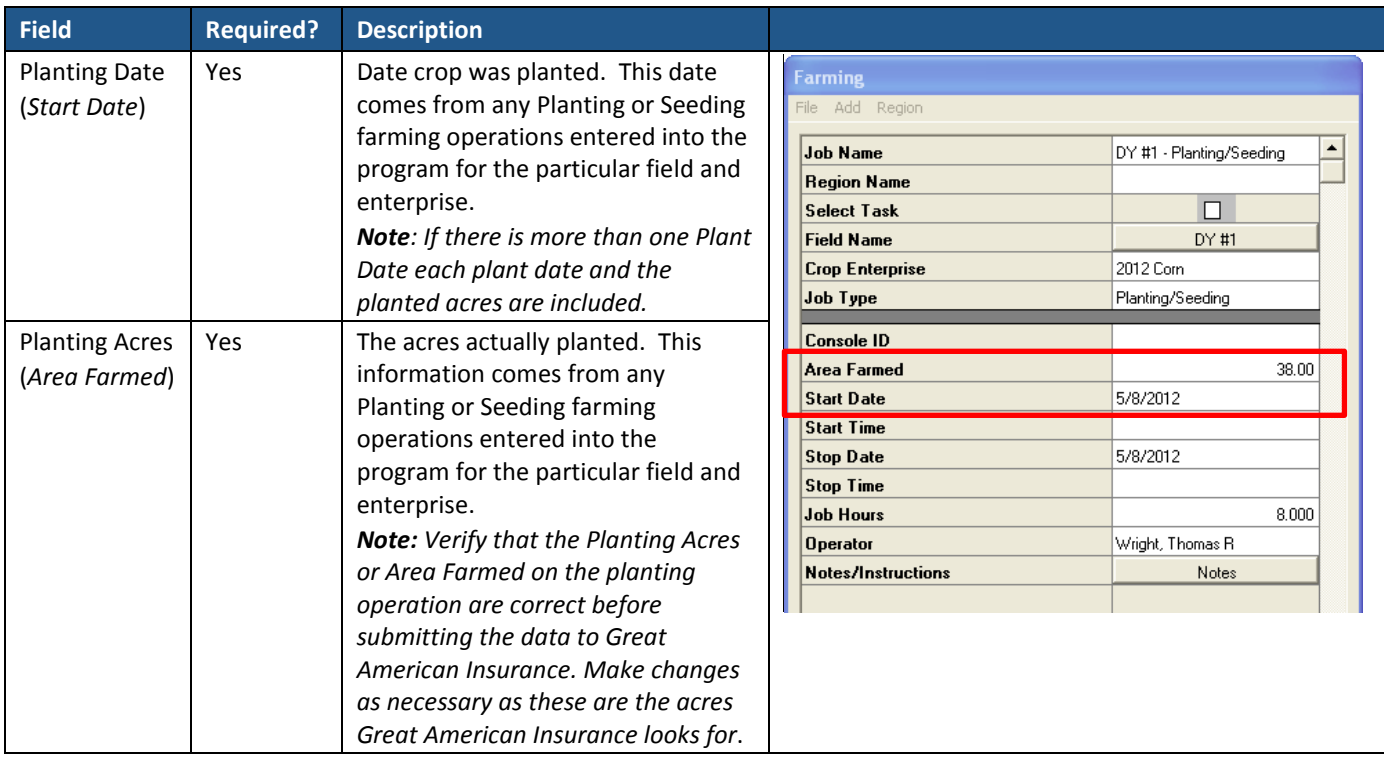

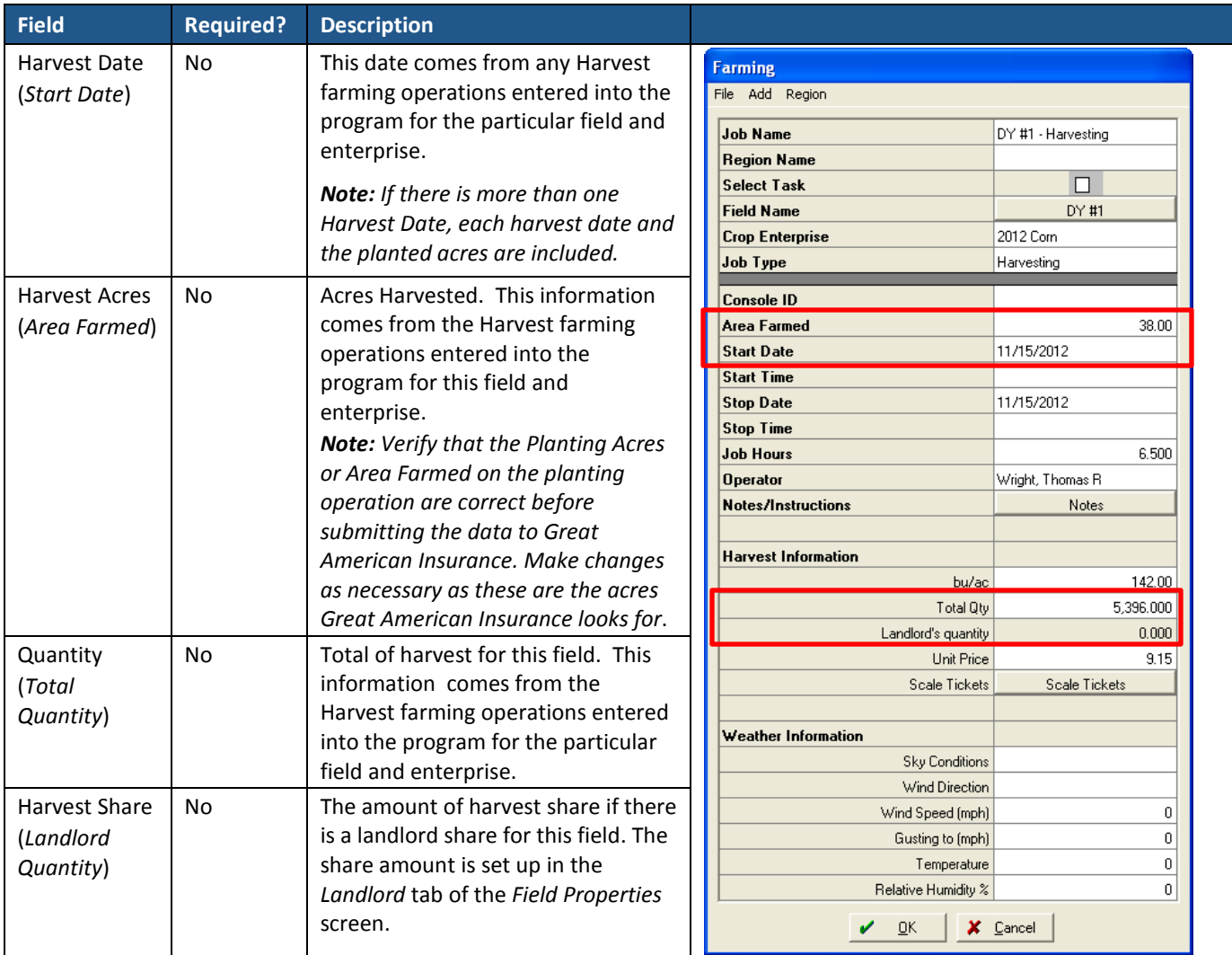